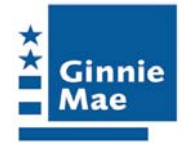

**Ginnie Mae** 

**e-Notification** 

**Issuer and Document Custodian** 

**User Guide**

**Government National Mortgage Association**

**September 2006**

# TABLE OF CONTENTS

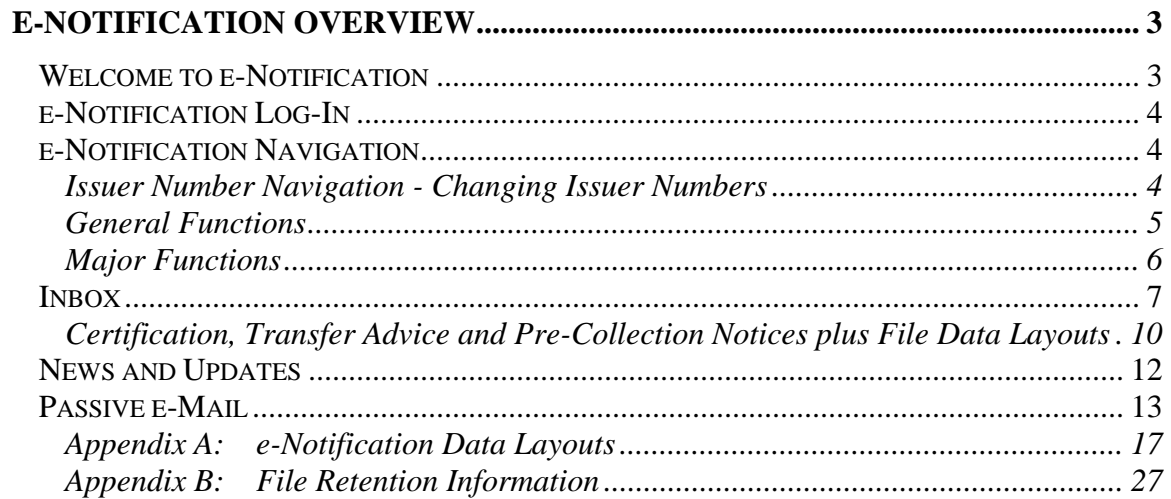

# **e-Notification Overview**

#### <span id="page-2-0"></span>*Welcome to e-Notification*

The e-Notification application provides a method for Ginnie Mae to communicate with issuers and/or document custodians. Ginnie Mae and its agents use e-Notification to provide electronic notices to issuers and/or document custodians. These notices appear in a mailbox within the e-Notification application. (Notices are not sent. They must be accessed in the e-Notification mailbox.)

Issuers and document custodians may register for e-Notification by filling out the e-Access User Registration Request (see the Ginnie Mae e-Access Introduction). Registered users can access e-Notification through the e-Access menu. e-Notification provides one mailbox for each issuer number and one mailbox for each document custodian number.

Using e-Notification, issuers and document custodians can:

- Read notices in their inbox
- Access content related to notices
- Read news and updates
- Sign up for "passive e-mails" to receive alerts by e-mail that a notice has been sent to their inbox. (An email alert is sent each time a new notice is sent.)

e-Notification is implemented in accordance with Ginnie Mae APM 06-03

This overview provides a brief introduction to all e-Notification features and functions.

**Important Note:** Some functions in e-Notification use pop-ups. If you use pop-up blocker software, modify it to allow pop-ups from the e-Access application.

#### <span id="page-3-0"></span>*e-Notification Log-In*

To access e-Notification, first login to e-Access (www.ginniemae.gov/e-access) and then select e-Notification from the main menu.

#### *e-Notification Navigation*

Upon successful login, e-Notification displays the mailbox information. All navigation is done from this mailbox screen. Each e-Notification screen has three navigation areas:

- Issuer number navigation (left side of the screen, under the heading Issuer #)
- General functions (top right side of the screen, Guide and Logout)
- Major functions (top right side of the screen, News and Updates, Passive e-Mail and Inbox)

#### **Issuer Number Navigation - Changing Issuer Numbers**

User's access to issuer numbers is restricted to the issuer number or numbers entered on the approved User Registration Form. For issuers with only one Ginnie Mae issuer number there is no additional navigation. Issuers may only view notifications for their specific issuer number or numbers. If the user is approved to see multiple issuer numbers (i.e. the Ginnie Mae issuer has multiple issuer numbers) there will appear, on the left side of the screen, a list of issuer numbers that the issuer may access. The currently selected issuer number and its name are displayed, in bold blue, near the top middle of the screen. Click a different issuer number to change to that issuer number. The issuer number and name, now displayed, will be the issuer number you selected.

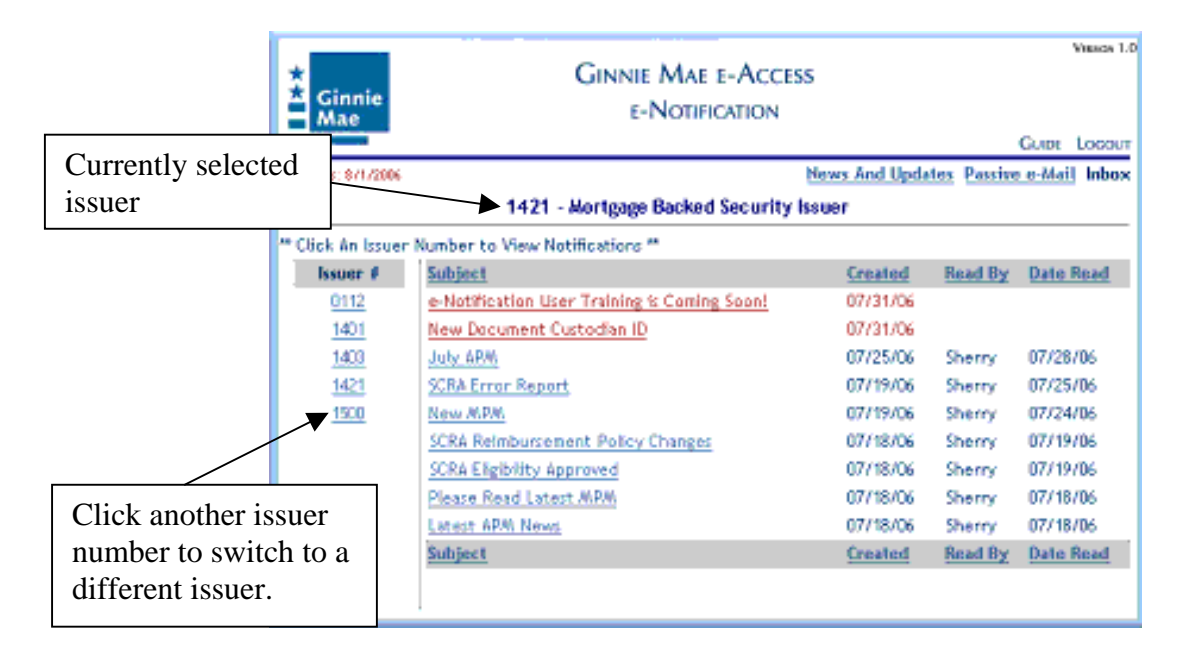

#### <span id="page-4-0"></span>**General Functions**

•

The general function navigation area is at the top right side of the screen. General functions available are:

- **Guide** Click on this button to open the User Guide (this document).
- **Logout** Click on this button to logout of e-Notification and return to the Ginnie Mae Web Site home page.
	- General Functions 1.0 **GINNIE MAE E-ACCESS X**<br>Cinnie<br>Mae **E-NOTIFICATION** Guer Locour Teday 8: 871/2006 News And Updates Passive e-Mail Inbox 1421 - Mortgage Backed Security Issuer " Click An Issuer Number to View Notifications " Issuer # Subject Created Read By Date Read  $Q112$ e-Notification User Training is Coming Soon! 07/31/06 1401 New Document Custodian ID 07/31/06 1403 July ARM 07/25/06 Sherry 07/28/06 1421 **SCRA Error Report** 07/19/06 Sherry 07/25/06 1500 New MPA 07/19/06 Sherry 07/24/06 SCRA Reimbursement Policy Changes 07/18/06 Sherry 07/19/06 SCRA Eligibility Approved 07/18/06 Sherry 07/19/06 Please Read Latest MPM 07/18/06 Sherry 07/18/06 Latest APM News 07/18/06 Sherry 07/18/06 Subject Created **Read By** Date Read

#### <span id="page-5-0"></span>**Major Functions**

The major function navigation area is at the upper right side of the screen, directly under the general function area. Major functions available are:

- **News and updates** Read news and updates applicable to e-Notification users
- **Passive e-Mail** Sign up to receive an alert each time a new notice arrives in your designated e-Notification mailbox.
- **Inbox** View notifications sent to you by Ginnie Mae. (By default e-Notification initially opens to the inbox screen at login. The Inbox function is used to return to the inbox from other functions.)

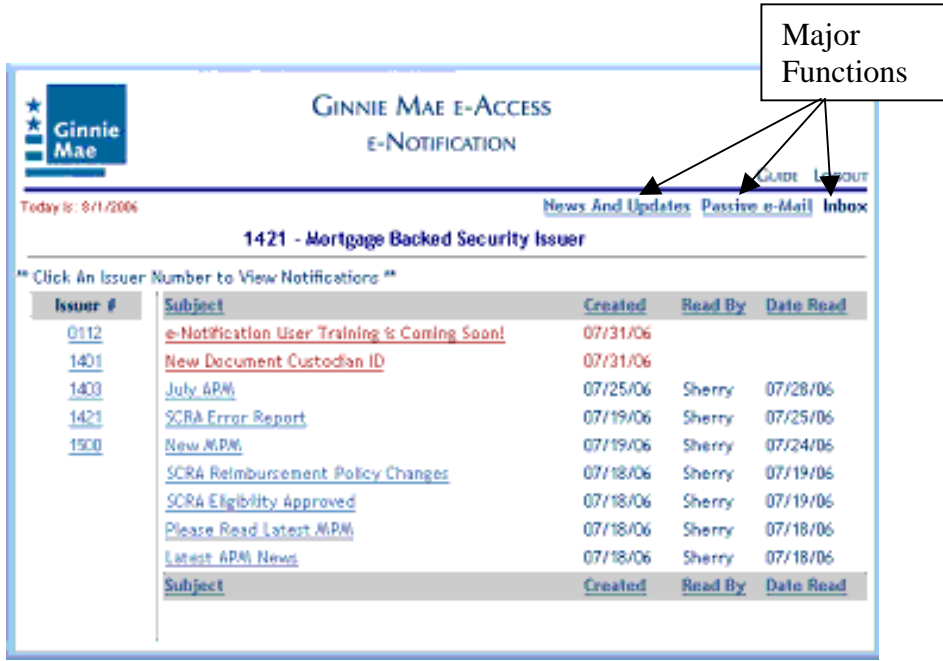

The following sections describe the major functions of e-Notification.

#### <span id="page-6-0"></span>*Inbox*

The Inbox is the first page that is displayed after login to e-Notification. The main view of this page contains links to every notice received in the last 30 days.

- New notices appear in **red**.
- Notices already read (accessed) are **blue**, and show the name of the person who read (accessed) the notice (based on their e-Access login ID) and the date it was read.

On this screen each notice is one line. Each notice has a Read By and a Date Read. For a new notice these two fields are blank. However, the system stores the user information related to the first time the notice is read. Even if the notice is read later by other users it will always display the name of the first user that read the notice and the date they first read it. Ginnie Mae considers this to be the official "read or not read" information about the notice. Notices not read in 5 days are automatically reported to the applicable Ginnie Mae account executive.

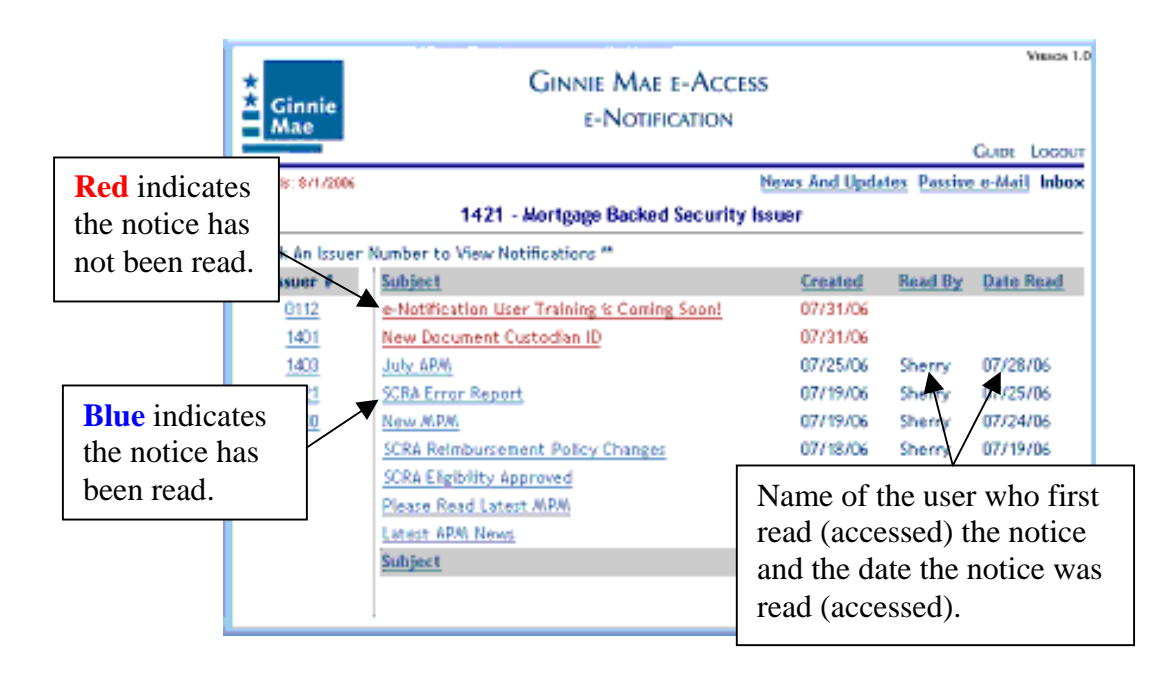

By default, the notices are sorted by their creation date, with the most recent date on top. Notices may be sorted on these column headers, Subject, Read By, or Date Read, by clicking that header. Clicking the same header reverses the sort order.

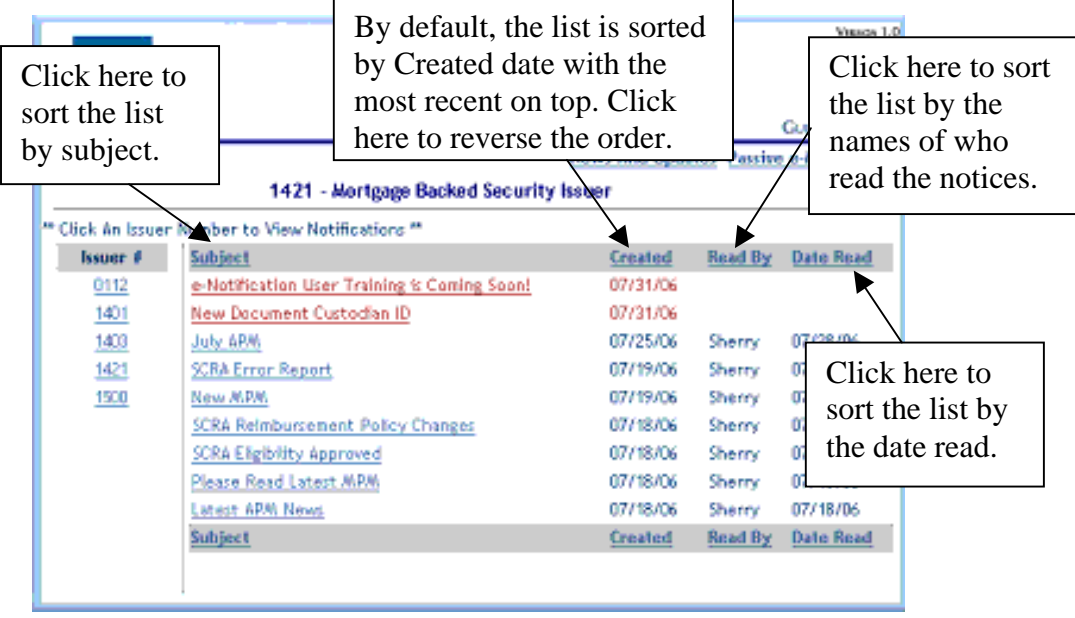

If you need to view a notice that is more than 30 days old, please contact the Ginnie Mae Help Line at 1-888-446-6434, option 3.

To read a notice, click on the notice's link.

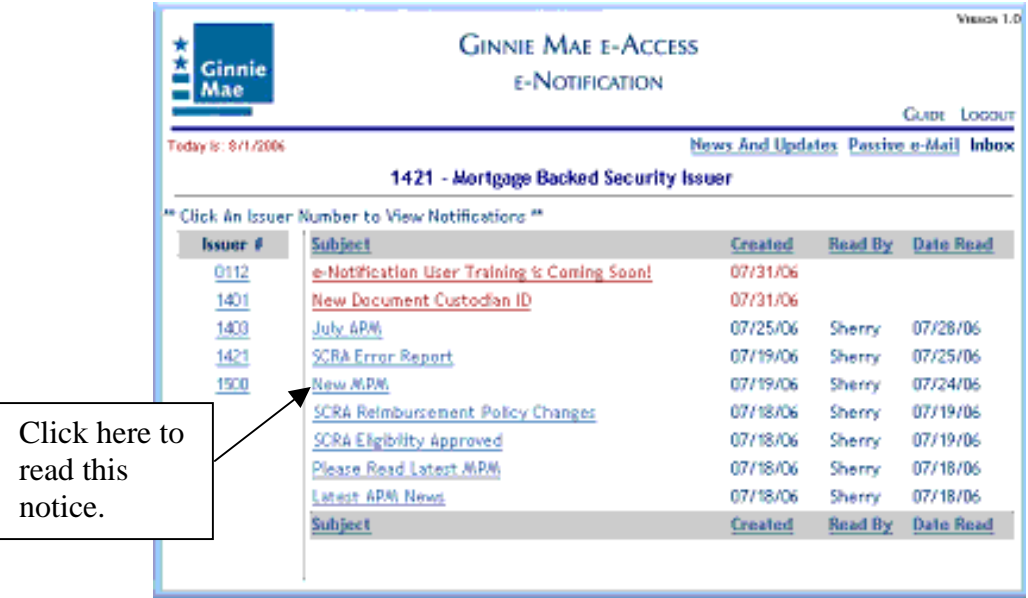

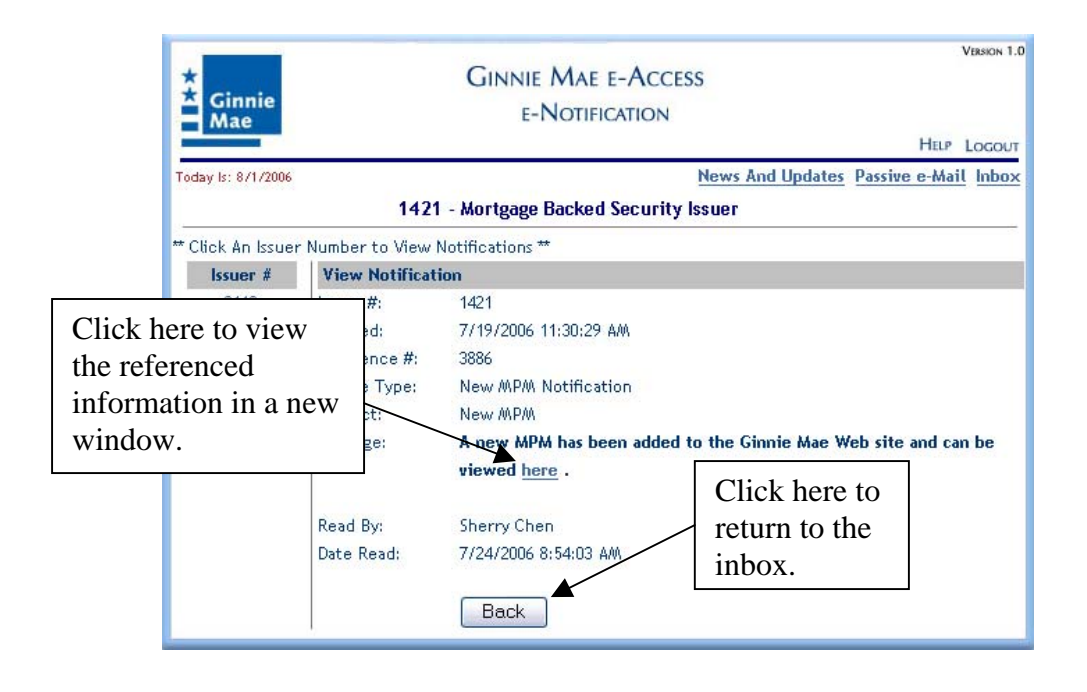

The notice may contain a link to a page on the Ginnie Mae web site, or to another document. Clicking on the link opens a new window containing the referenced information. Close or minimize the new window to view e-Notification again. Click on the Back button to return to the notices inbox.

To print or save screens, use the browser's Print or Save As functions.

#### <span id="page-9-0"></span>**Certification, Transfer Advice and Pre-Collection Notices plus File Data Layouts**

The Notifications screen for the issuer displays links for Pre-Collection Notices. Click on the link to proceed to the View Issuer Notification screen.

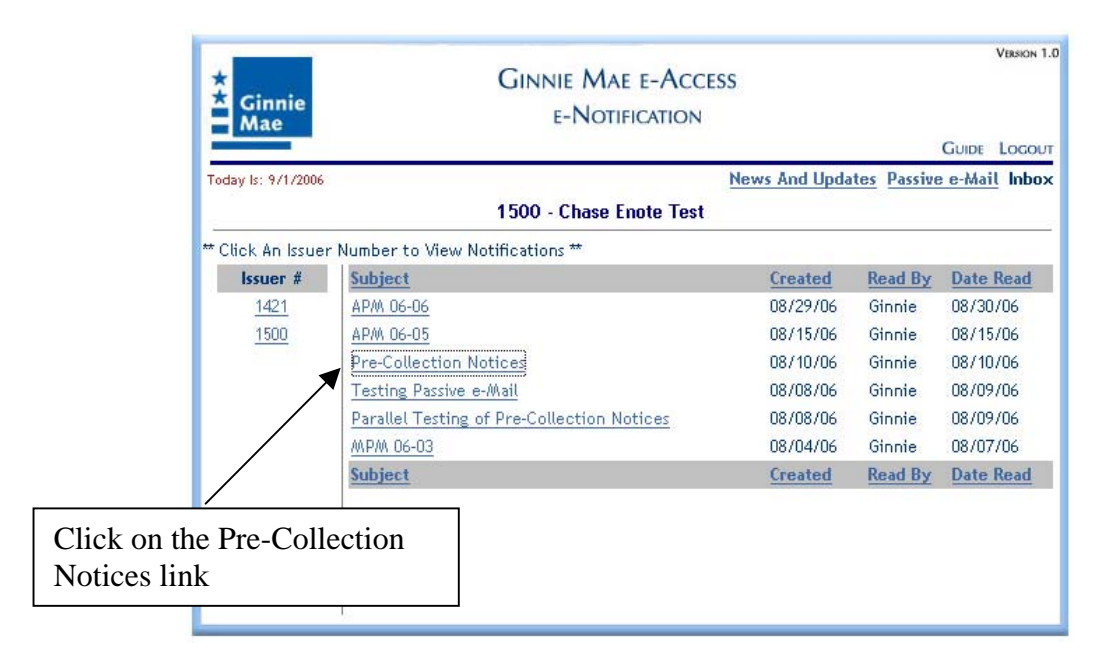

In addition to information about the notice, the screen contains a link to the Pre-Collection Notices. To view the message, click on the link.

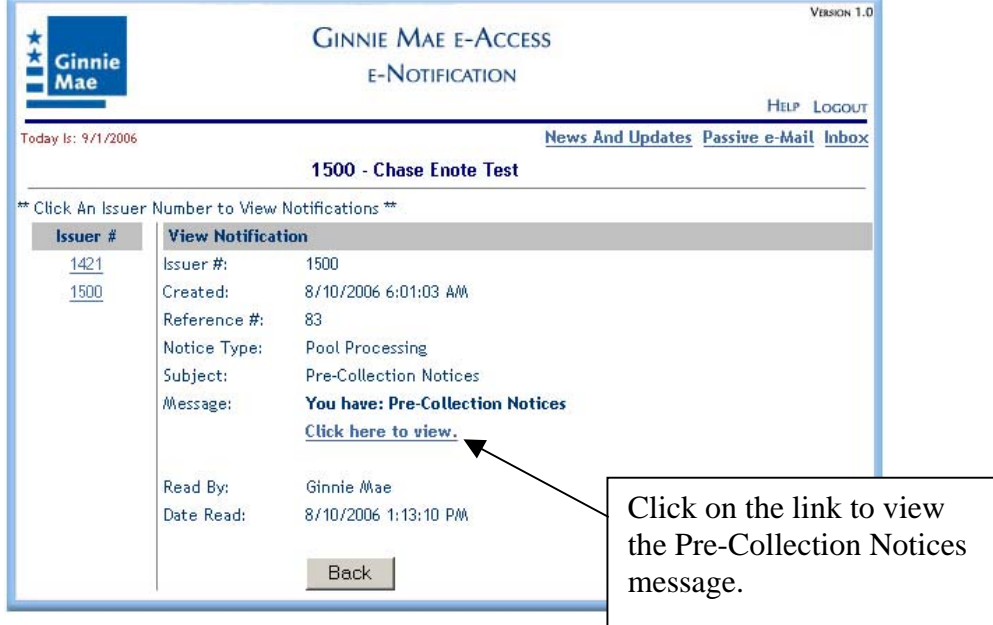

In the left hand column are links to the Data Layouts. Also on the screen are messages. To view the Data Layouts or a message, click on a link.

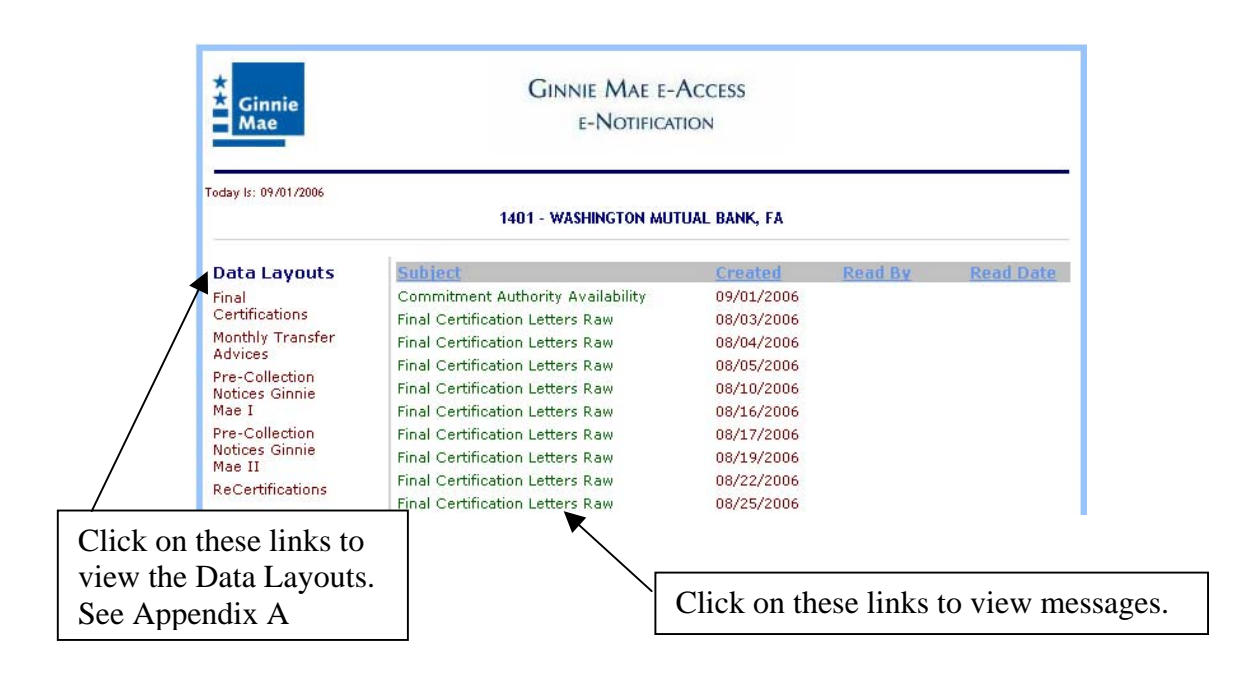

Clicking on a Data Layout link opens another window with the data layout for the link selected. See Appendix A to view the layouts.

# <span id="page-11-0"></span>*News and Updates*

Click News And Updates to view announcements concerning e-Notification.

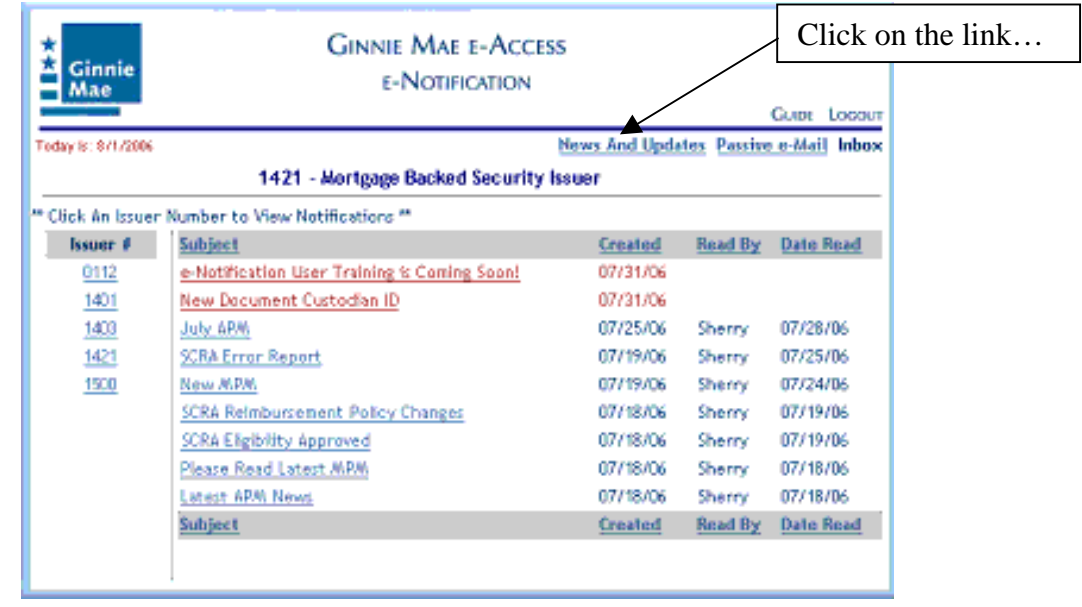

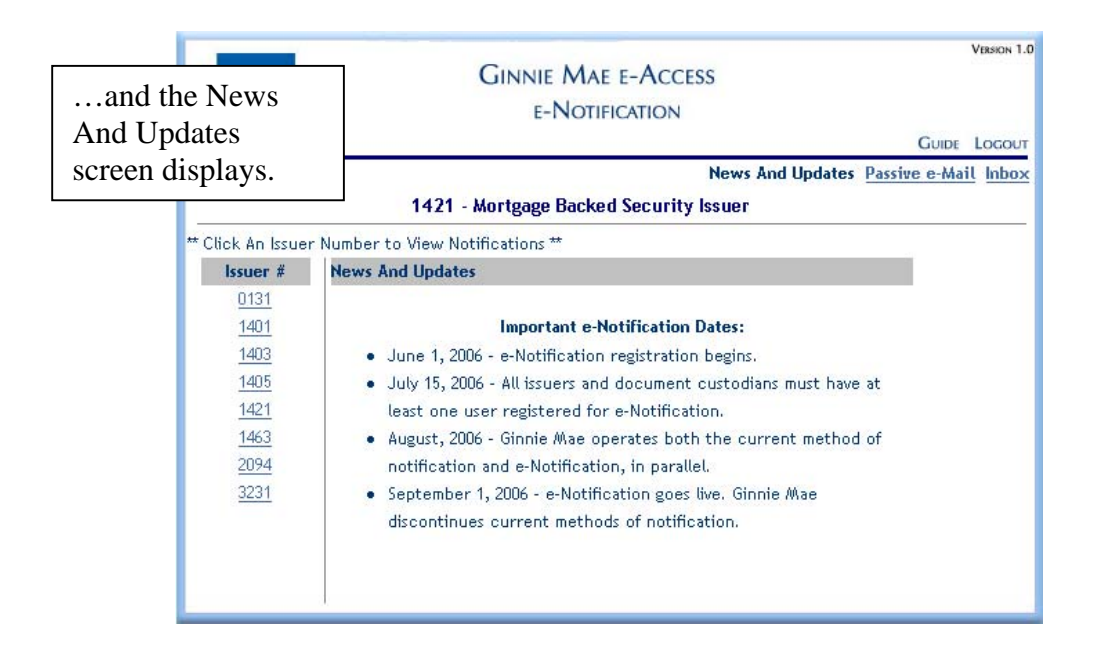

Click the Inbox link to go back to the Inbox.

# <span id="page-12-0"></span>*Passive e-Mail*

Per APM 06-03 issuers and document custodians are responsible for checking their e-Notification mailbox. Passive e-Mail is an option that can be used to automatically receive an e-mail alert, at a designated e-mail address, whenever a new notice arrives in your e-Notification Inbox. The e-mail will not contain the notice itself, however, it will contain a link to e-Access where the notification can be viewed within e-Notification. Issuers may change the e-mail address receiving the alerts or cancel the passive e-mail service at any time.

This function allows one e-mail address to be associated with the issuer number or the document custodian number.

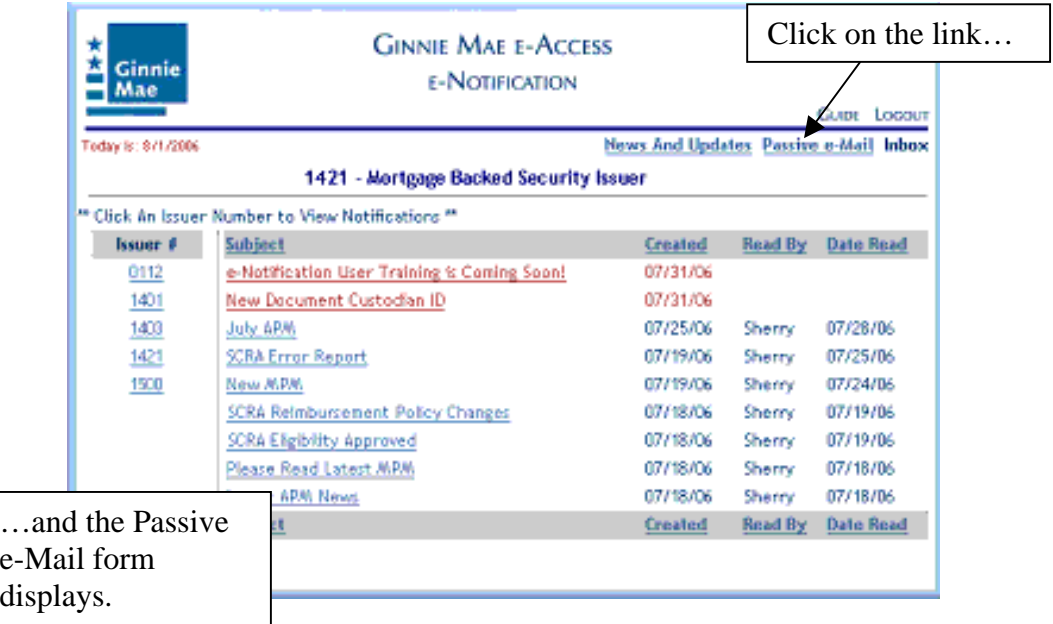

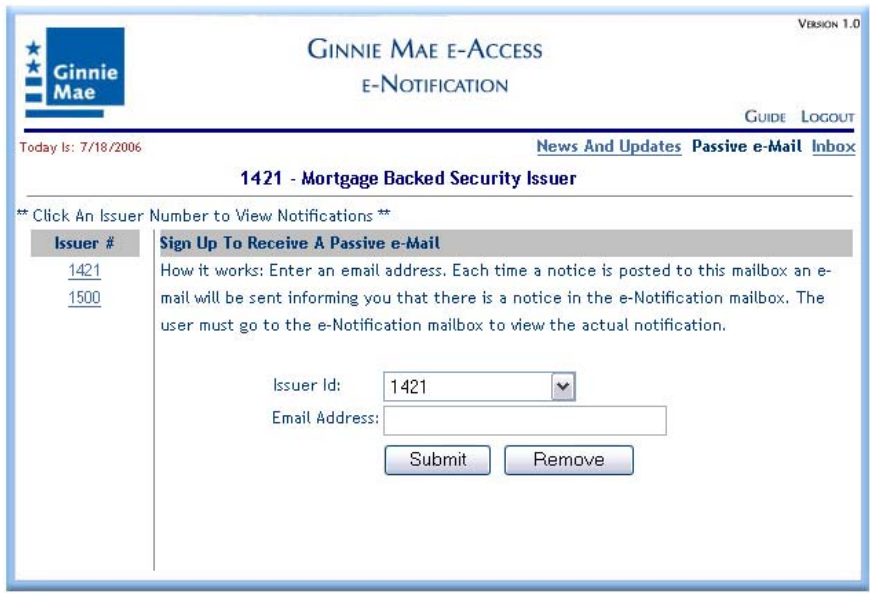

The Passive e-Mail form can be used to:

- Sign up for Passive e-Mail
- Change the e-mail address
- Cancel Passive e-Mail

Click the Inbox link to go back to the Inbox.

To **sign-up** for Passive e-Mail, select the issuer that is requesting to receive e-mail alerts, enter the e-mail address to receive the alerts, and then click Submit.

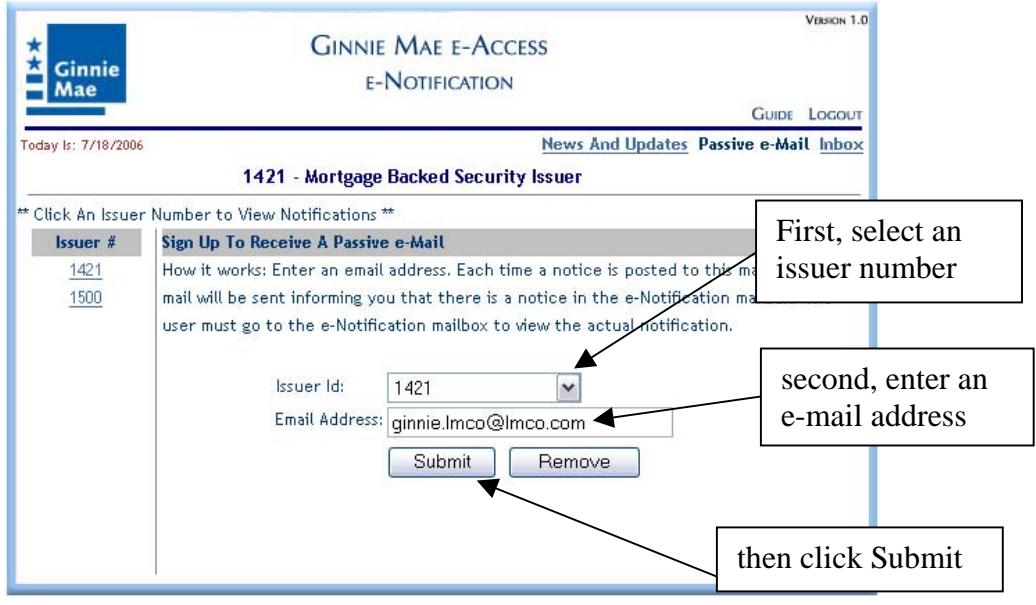

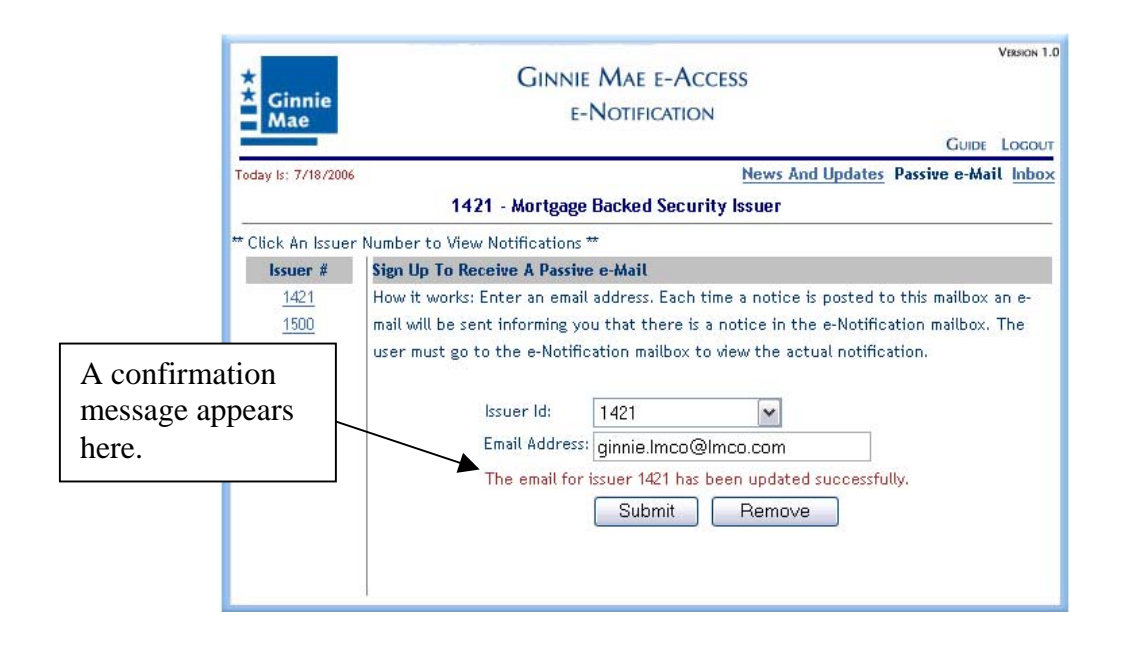

To **change** the email address where the alerts are to be sent, repeat the sign-up process.

To **cancel** the Passive e-Mail service, select the appropriate issuer number and click Remove.

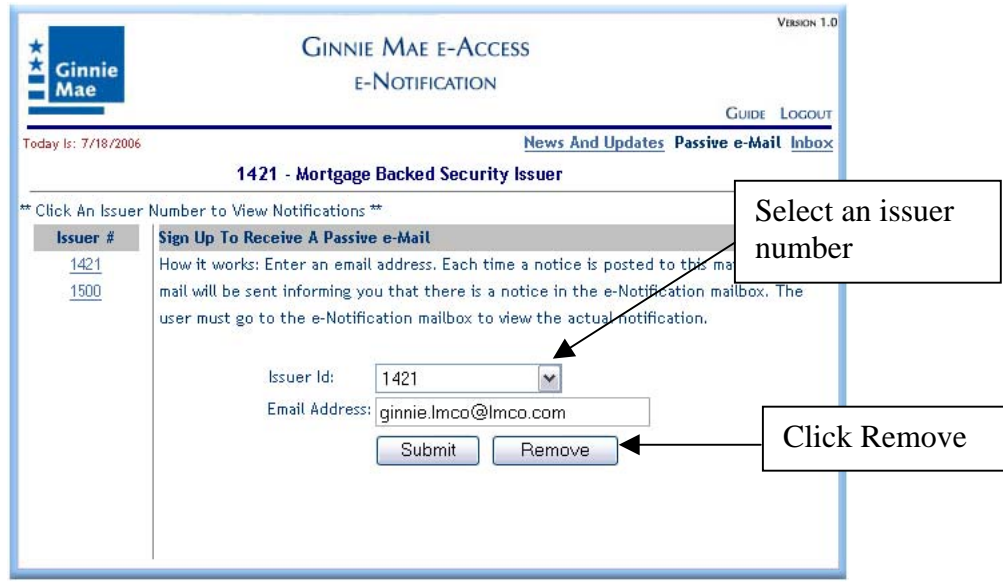

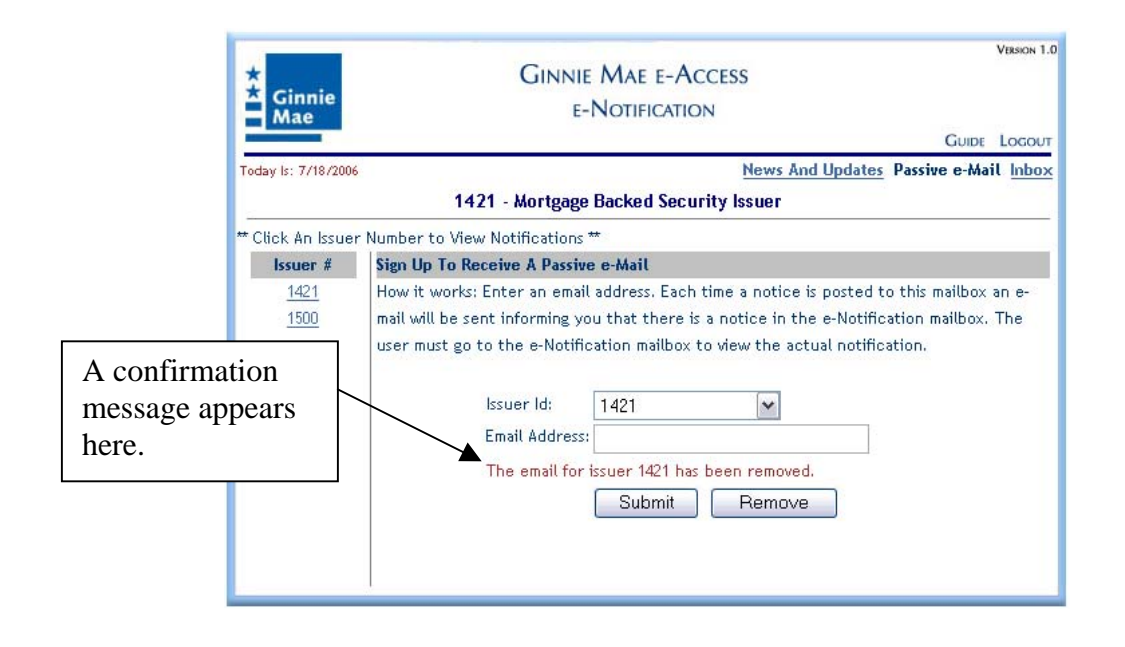

# <span id="page-16-0"></span>**Appendix A: e-Notification Data Layouts**

#### **Final Certifications**

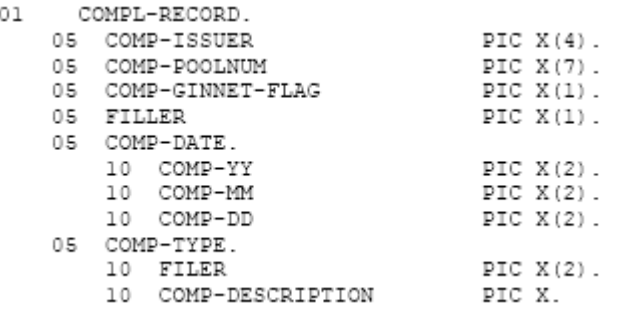

### **Monthly Debit**

#### Monthly Debit

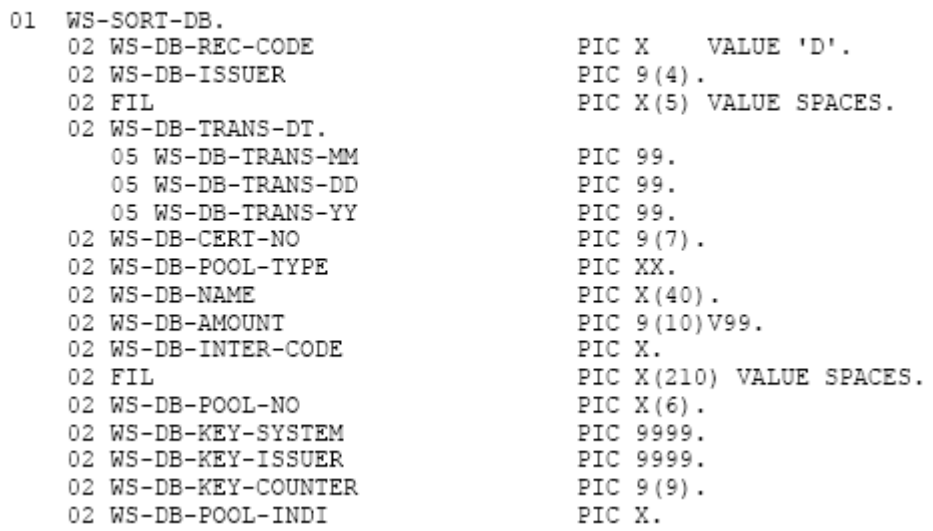

Layout:

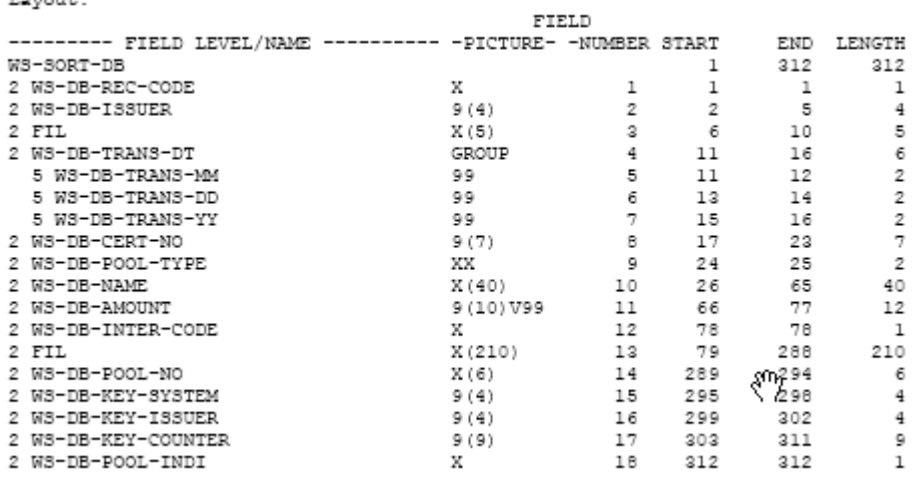

# **Monthly Credit**

Monthly Credit

 $0\,1$ 

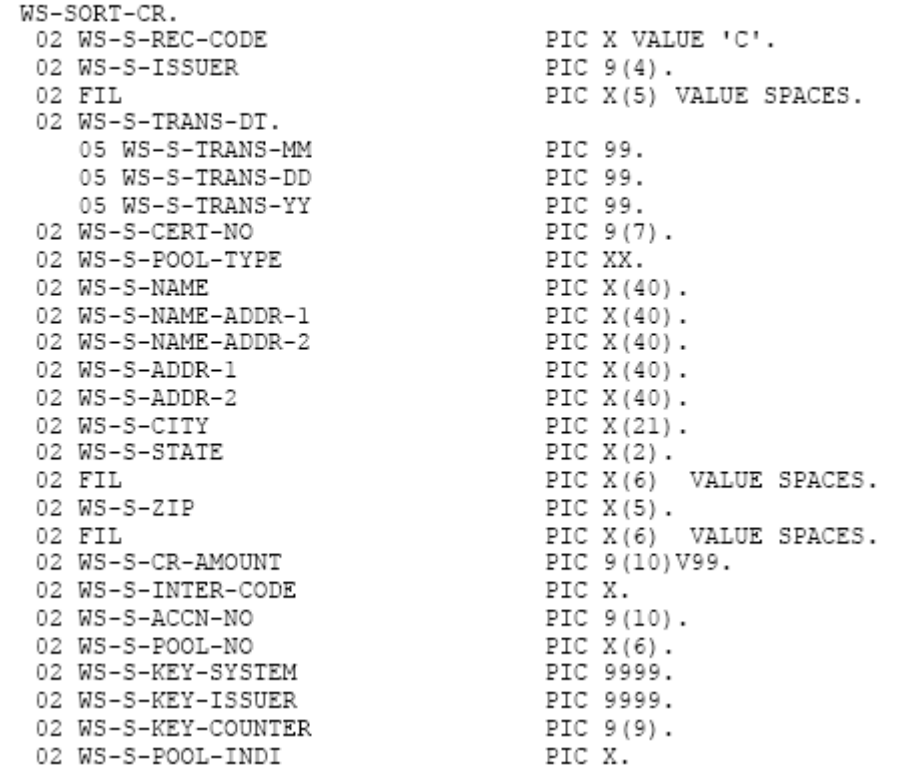

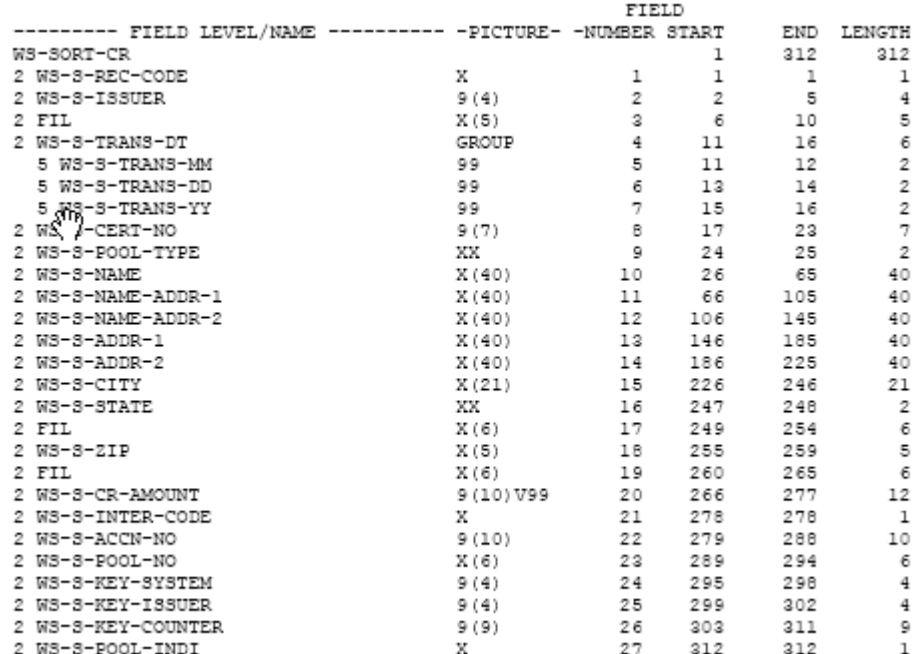

e-Notification Overview 19 September, 2006 Ginnie Mae e-Access

# **Pre-Collection Notices Ginnie Mae I**

 $\overline{a}$ 

### **Header Record**

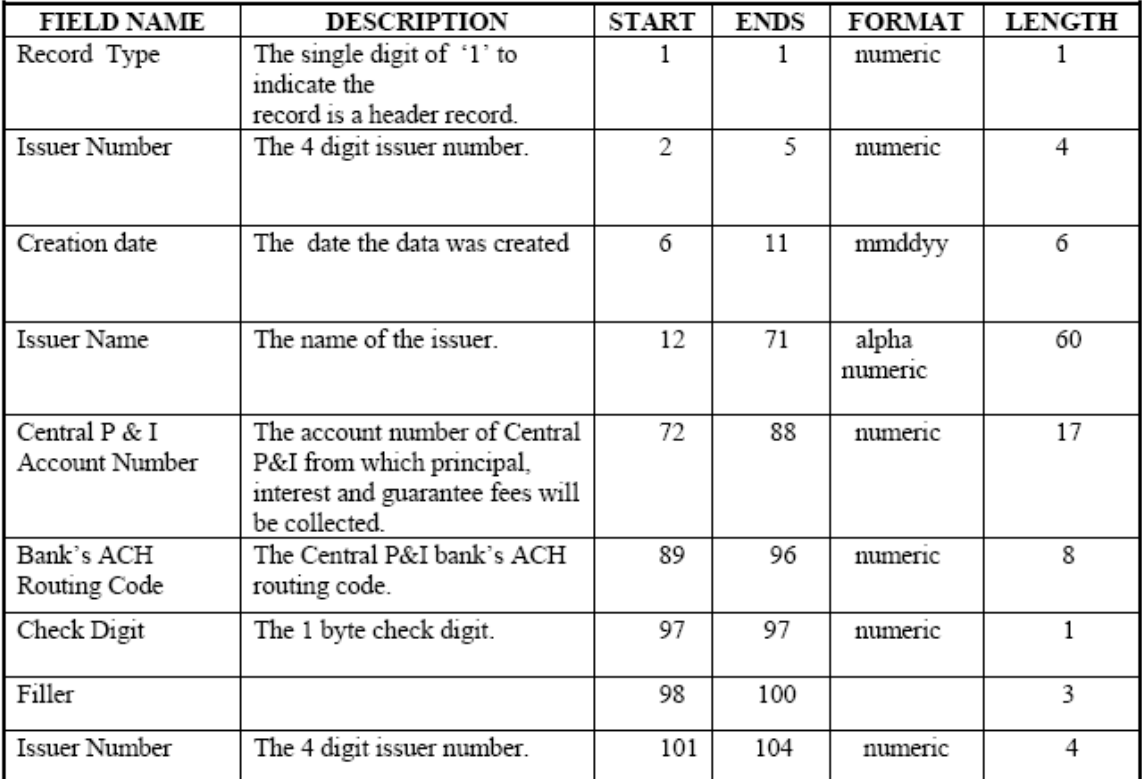

# **Detail Record**

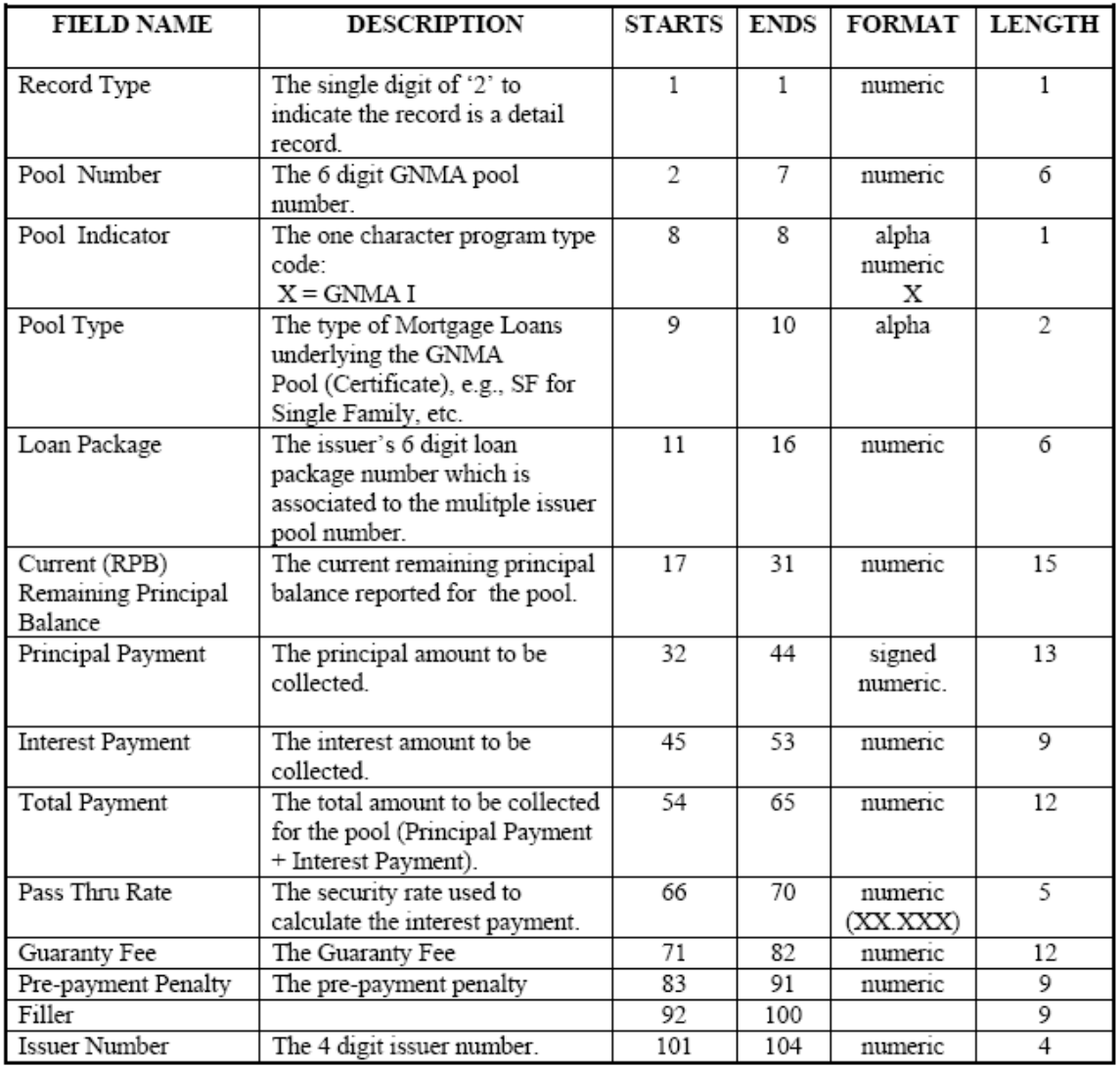

# **Trailer Record**

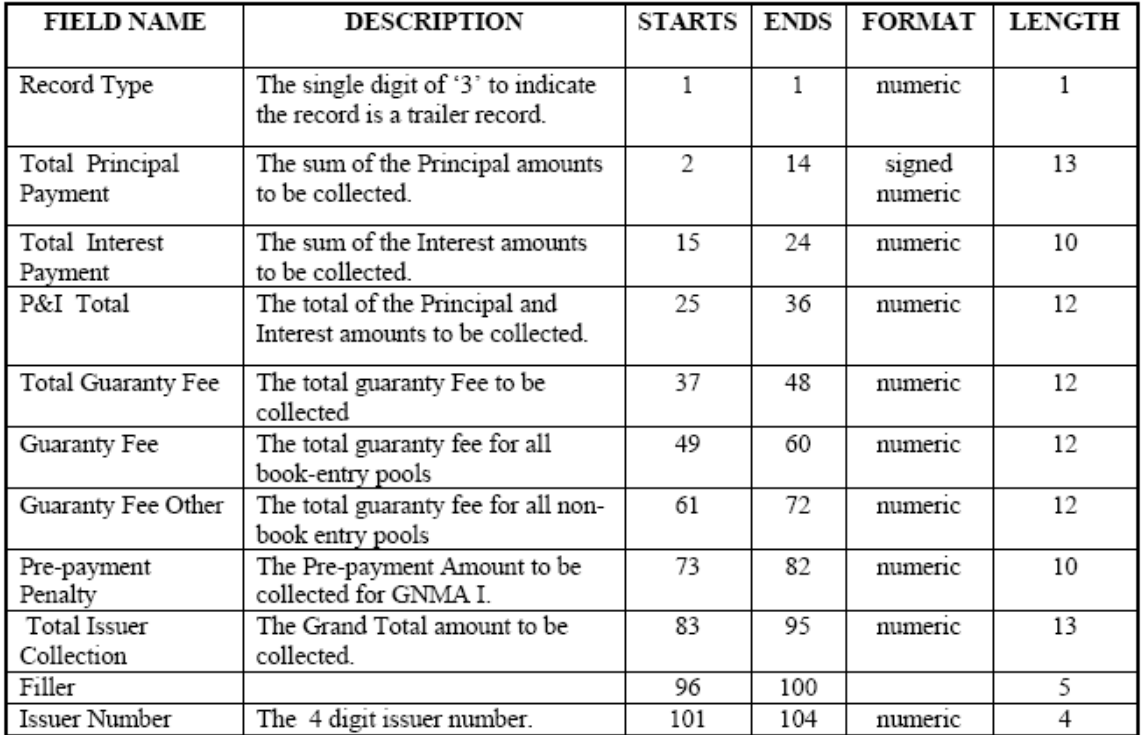

# **Pre-Collection Notices Ginnie Mae II**

#### **Header Record**

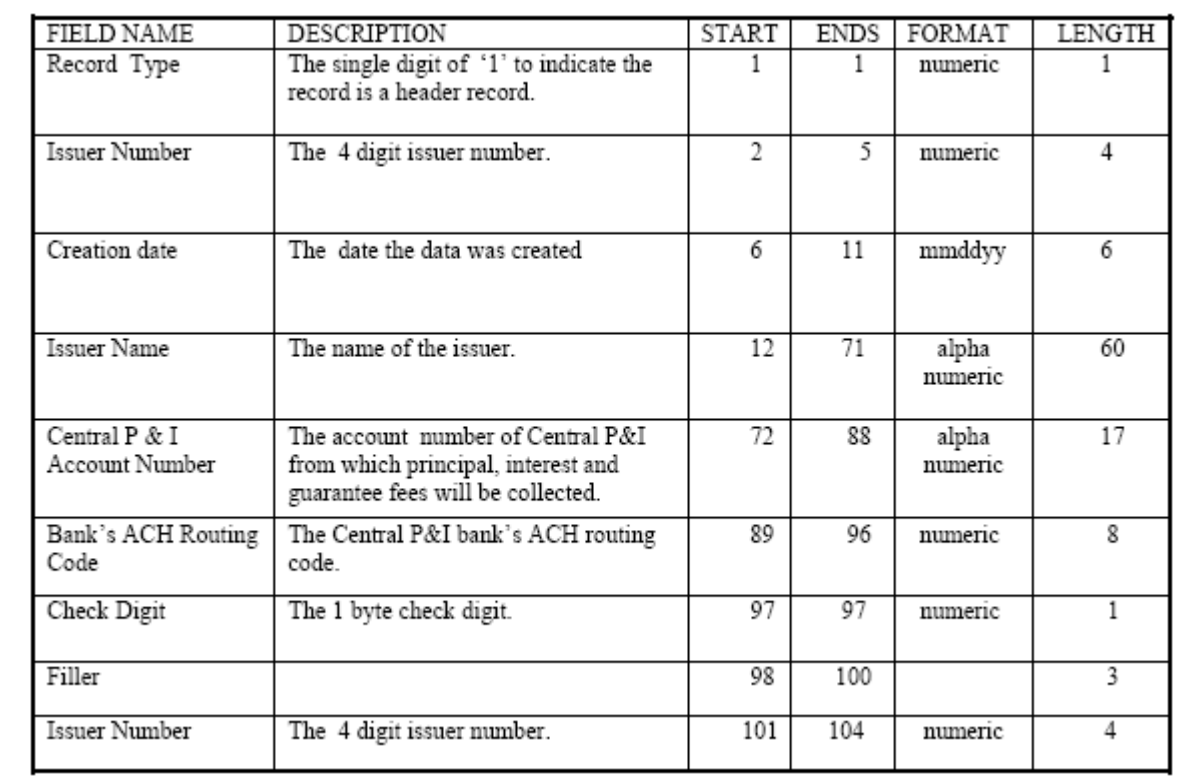

# **Detail Record**

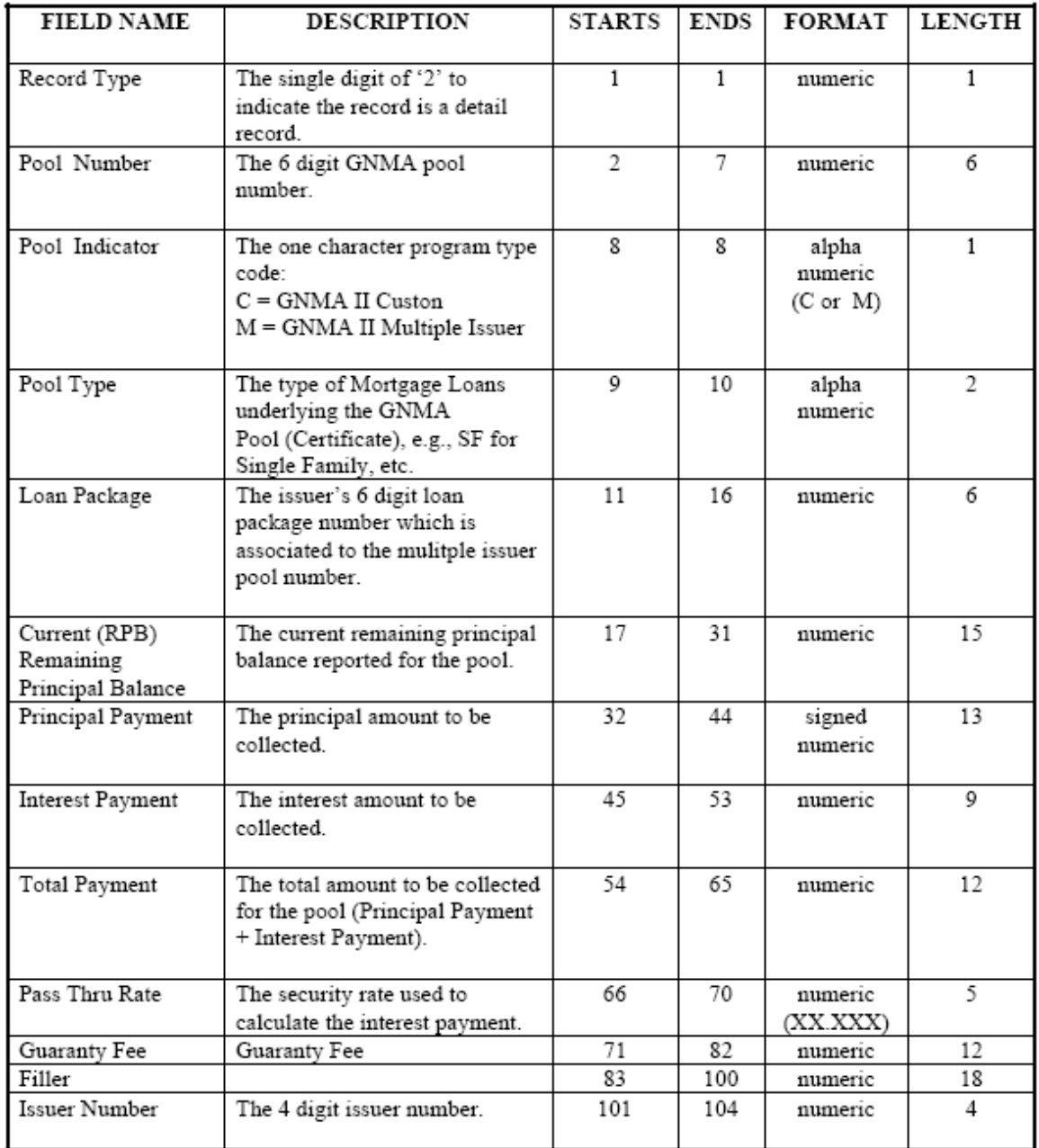

# **Trailer Record**

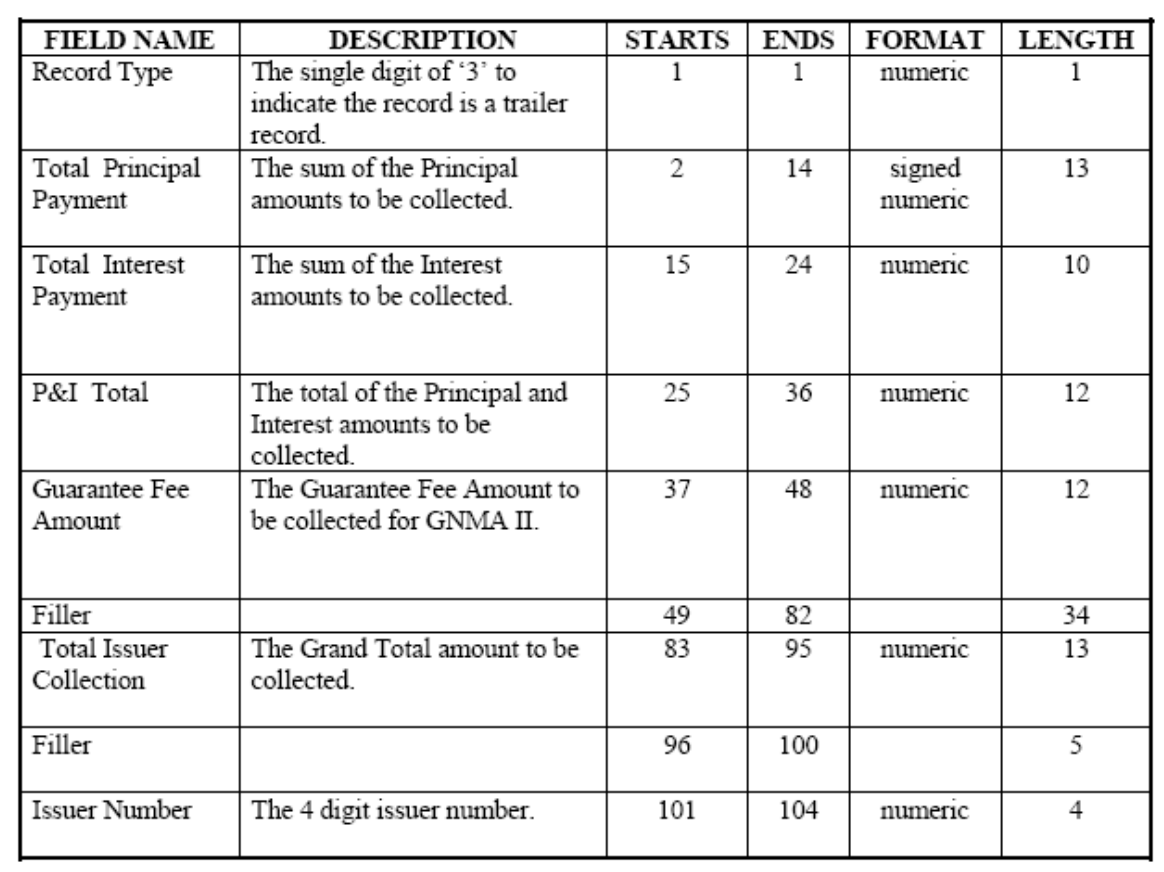

# **Re-Certification**

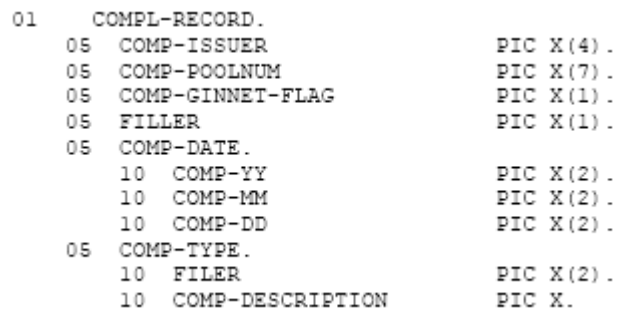

#### <span id="page-26-0"></span>**Appendix B: File Retention Information**

All e-Notification notices in the mailbox remain accessible for 30 days. After 30 days the notices are moved, and cannot be accessed by the user.

However, the content/data files/linked information associated with the notice is moved (and is no longer available) on a regular basis, in accordance with the retention information in the following table:

The user should note that because of the document/file retention schedule below, it is possible to have an older notice in the mailbox, for which the related content/file has been retired.

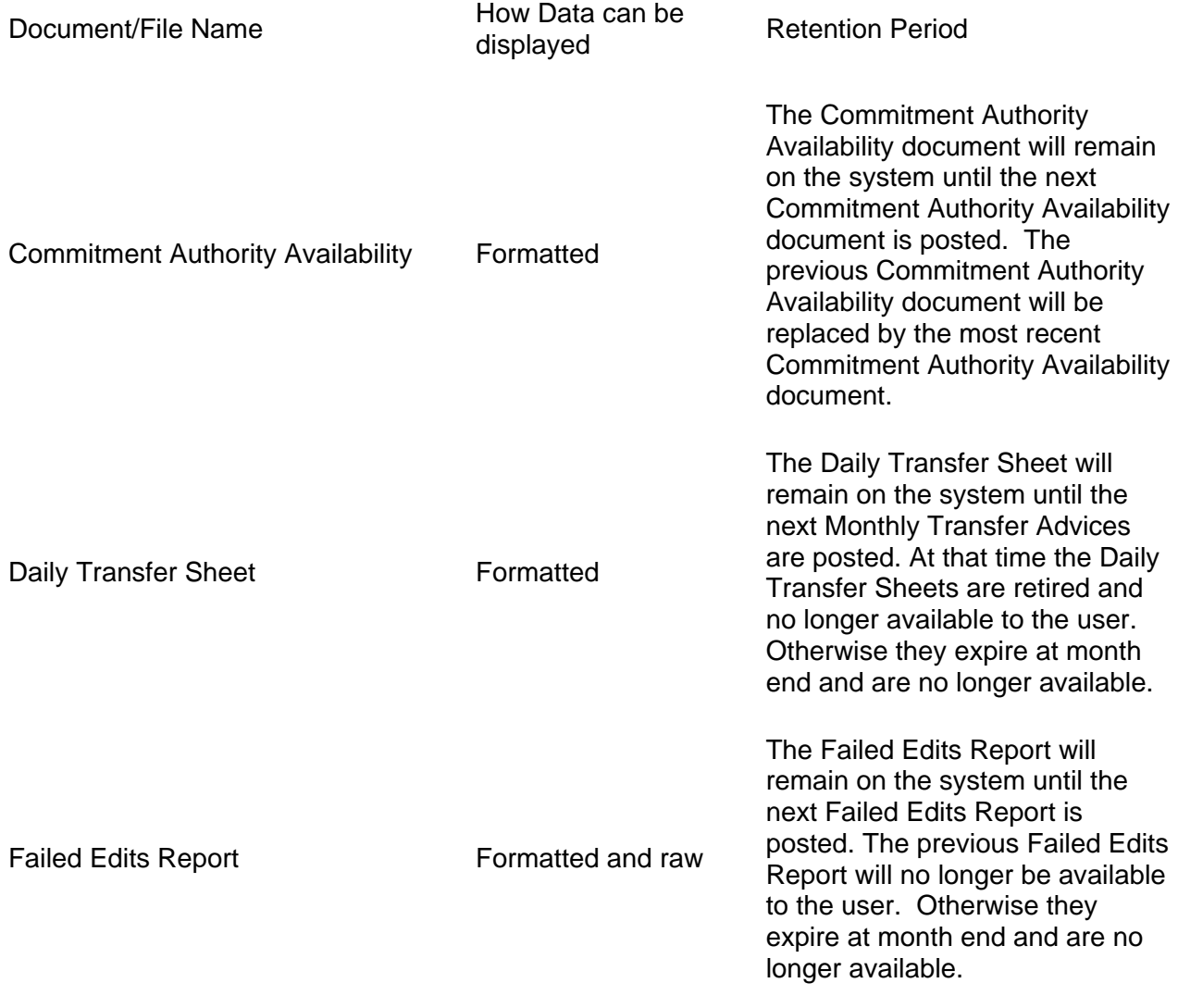

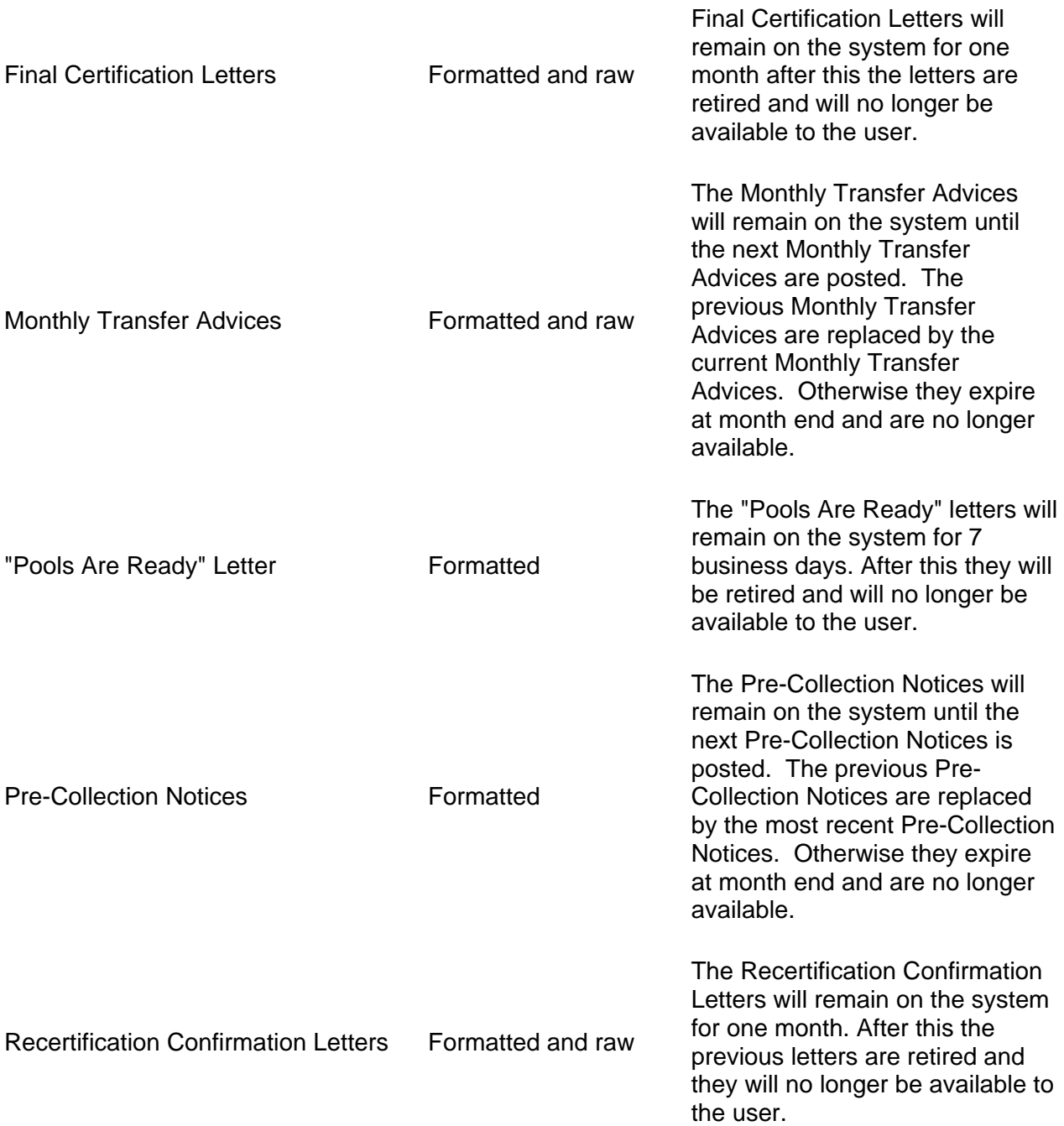

If you need information regarding documents/files that are no longer available call the Help Desk at 1-888-Ginnie4 (1-888-446-6434).